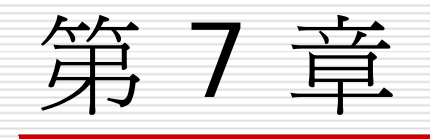

## 調整投影片的版面配置

本章重點提要

- □ [更換投影片的版面配置](#page-2-0)
- 口[選定與調整位置區](#page-8-0)
- 口[位置區與文字區塊的編輯技巧](#page-22-0)

- <span id="page-2-0"></span>□ 為了美化投影片的版面及簡化資料的輸入, PowerPoint 的投影片版面配置功能提供了 多種投影片的配置方式, 並依照特性分為 4 大類。
- □ 每種版面可輸入的資料種類及編排位置皆已 安排妥當,只要挑選適合的範本直接套用即 可。

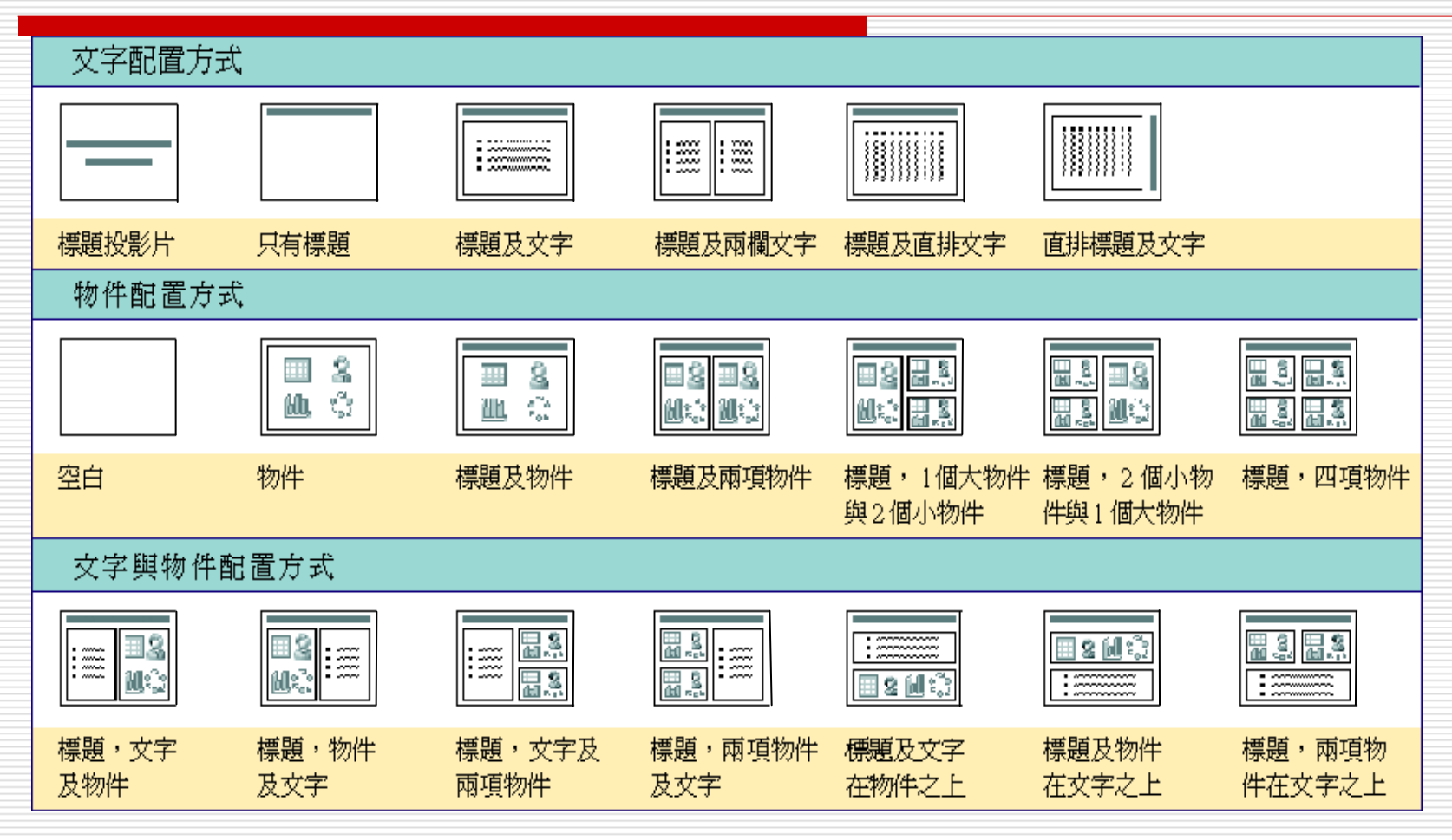

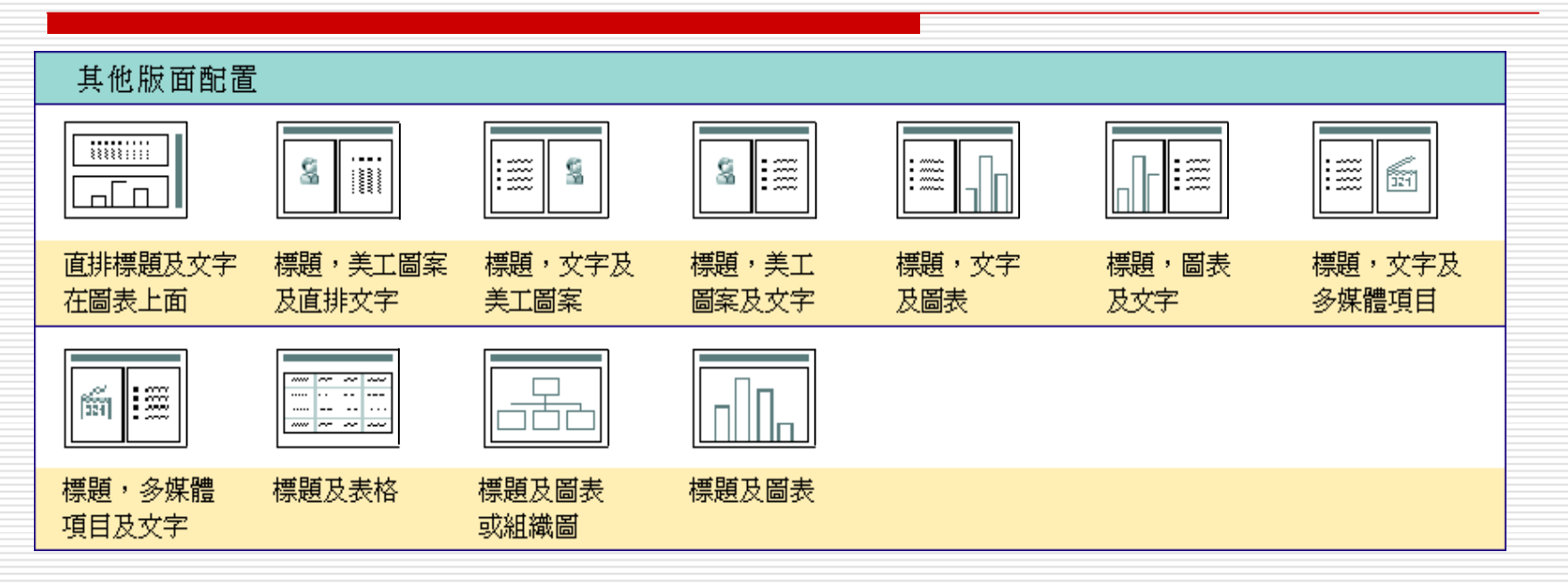

□ 以上這 31 種版面都列在投影片版面配置工 作窗格中,在新增簡報或是插入投影片時, 都可以直接挑選適當的版面配置來使用。

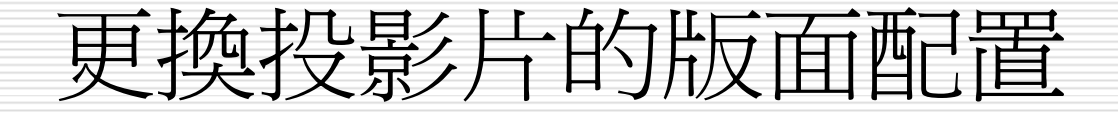

#### □ 請將範例檔案 ch07-01 切換到第 2 張投影片:

選擇第2 張投影片

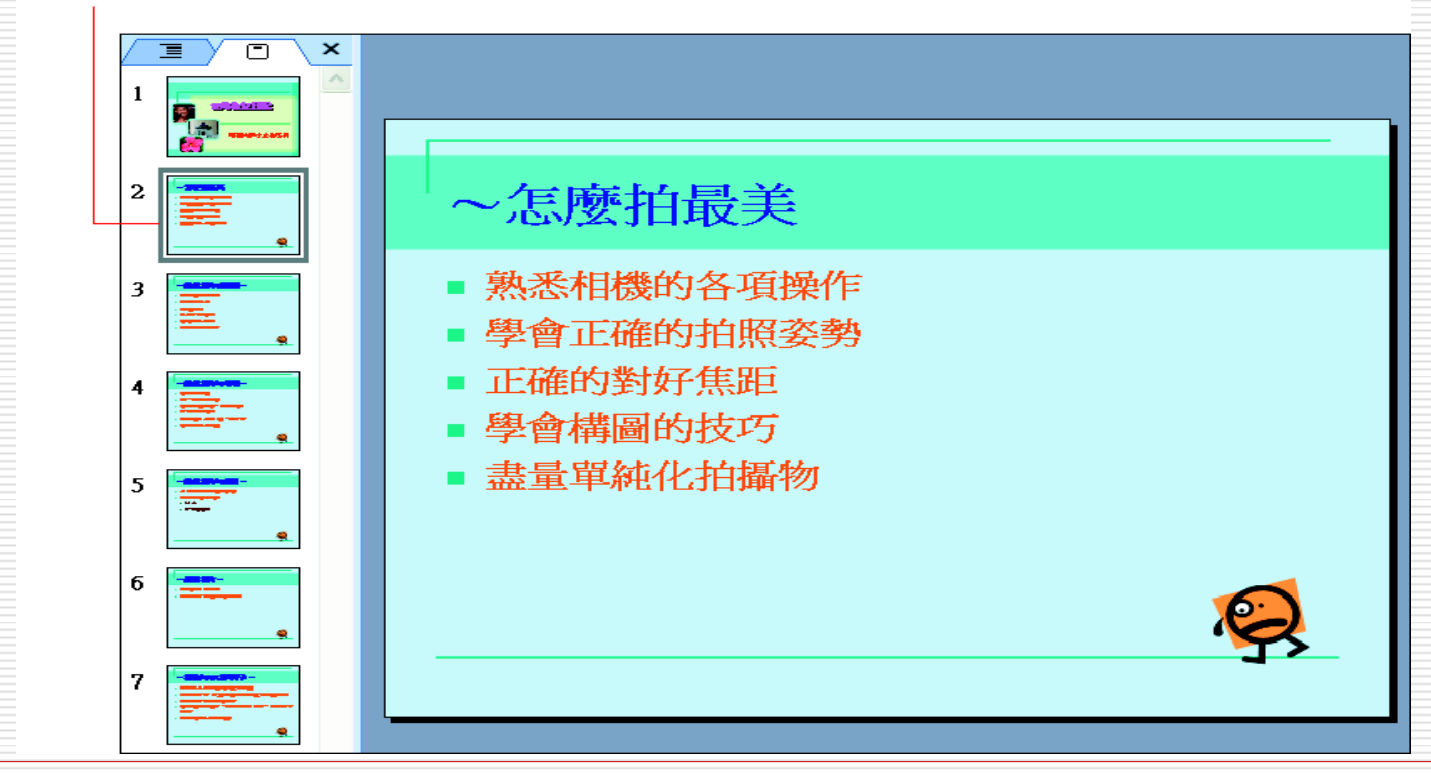

- $\Box$ 假設想在條列項目位置區的左邊插入一張 圖片, 最方便的方法就是變更投影片版面 四置:
- 請切換到投影片版面配 置工作窗格 (或執行『格 |講 式 **/**投影片版面配置』命 令):

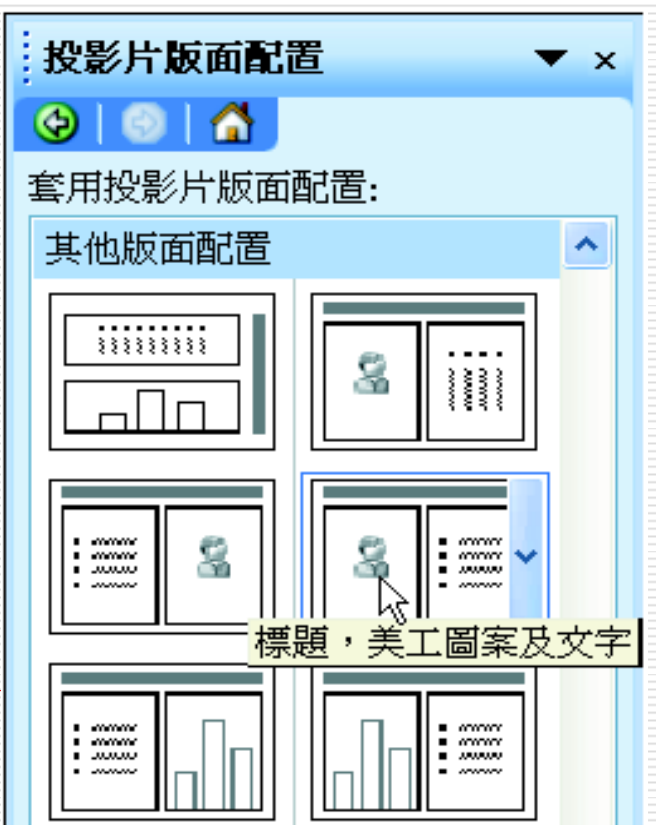

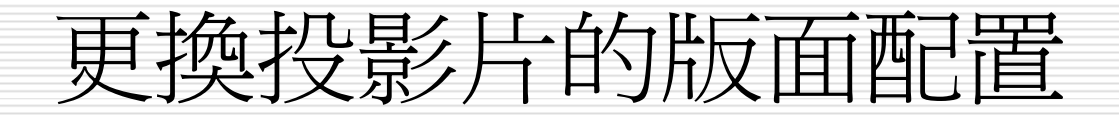

2. 選擇標題,美工圖案及文字版面:

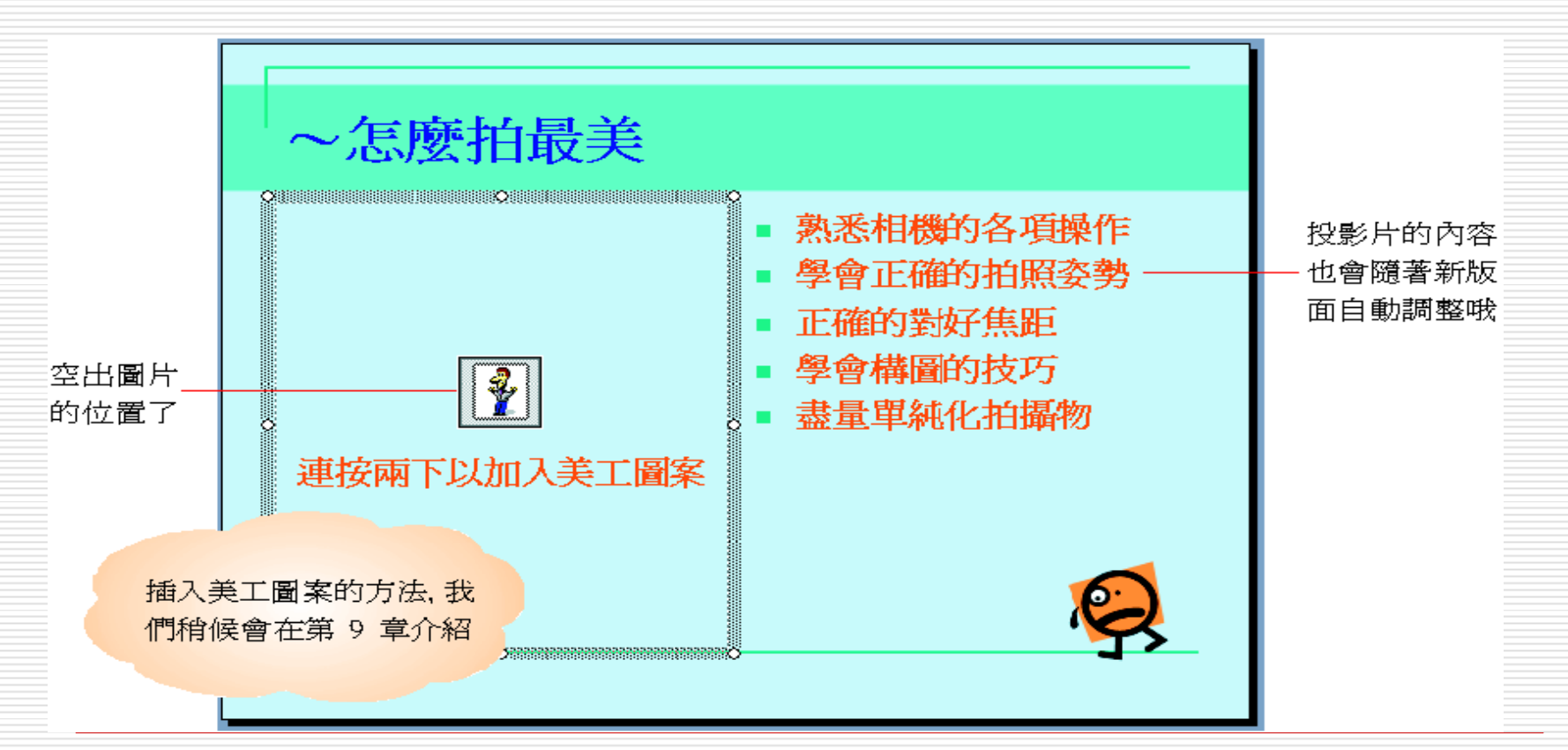

## <span id="page-8-0"></span>選定與調整位置區

- 選定文字位置區
- 選定物件位置區
- 選定多個位置區
- 調整位置區大小
- 搬移位置區
- 刪除位置區
- 恢復原來版面

## 選定與調整位置區

- 口可以自由地調整位置區的大小及位置
- □ 在調整前先選定位置區
- 口 投影片的位置區可區分成:
	- 文字位置區
	- 物件位置區
- □這2種位置區的選定方式有一點點差異, 以下分別說明

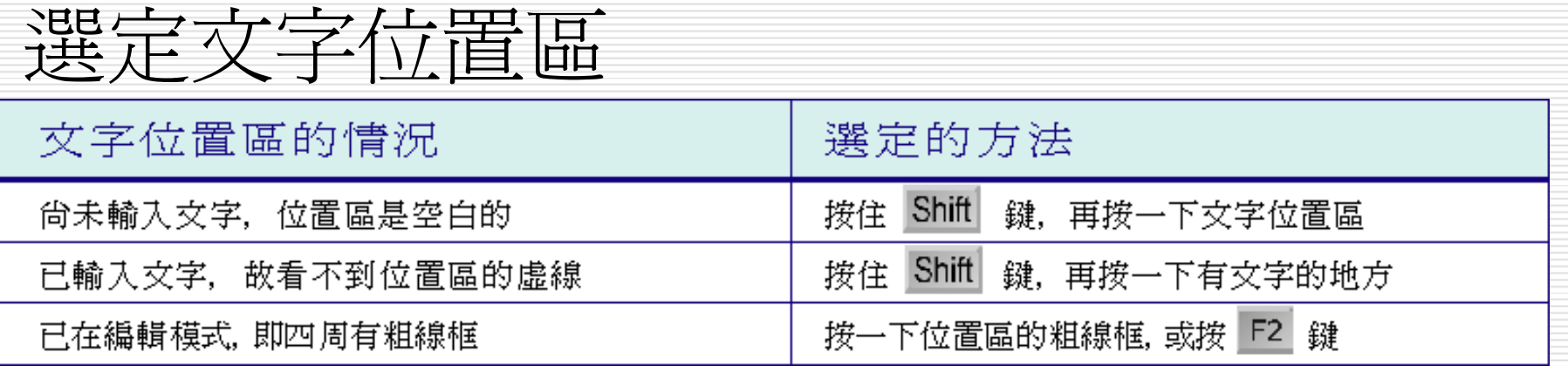

選定物件位置區

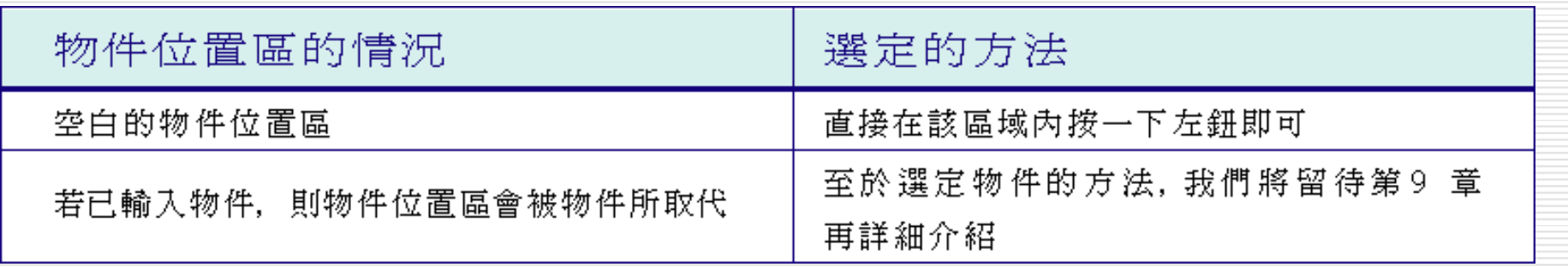

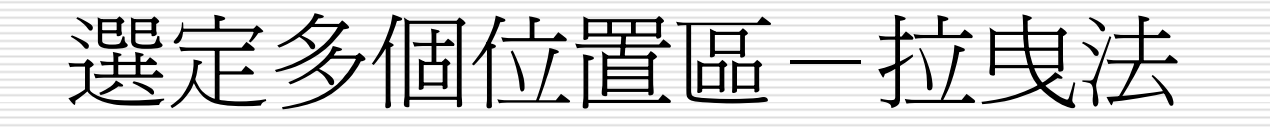

#### 口 完成位置區的選定之後,會看到位置區四周 出現 8 個控點:

Organización en el proporcional de la contradación de la contrada de la contrada de la contrada de la contrada 熟悉相機的各項操作 學會正確的拍照姿勢 正確的對好焦距 學會構圖的技巧 盡量單純化拍攝物

8

控點

可利用這幾個控點來 調整位置區的大小

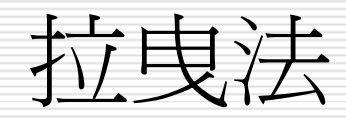

#### 1. 將指標放在要拉曳的控點上, 這時滑鼠指 標會改變形狀:

- 熟悉相機的各項操作
- 學會正確的拍照姿勢
- 正確的對好焦距
- 學會構圖的技巧

盡量單純化拍攝物

Ostala la provincia de la construcción de la construcción de la construcción de la construcción de la construcció

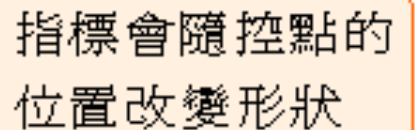

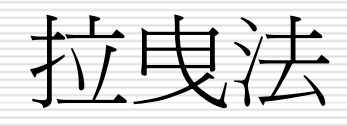

2. 接著按住左鈕拉曳, 在拉曳時,位置區內緣會出 現細虛線框, 便於觀察位置區的變化。 在此拉曳右下角的控點,讓付置區等比例縮小 熟悉相機的各項操作 學會正確的拍照姿勢 預覽線顯示 正確的對好焦距 位置區即將 學會構圖的技巧 改變的形狀 盡量單純化拍攝物 

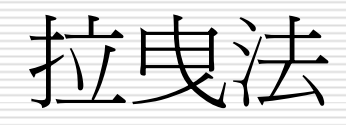

#### 3. 到達適當的大小之後, 放開滑鼠左鈕, 即 可完成位置區大小的調整:

2 전 주 대학 중에 대한 전 주 대학 중에 대한 중에 공항 전 중에 대한 중에 공항을 하는 것이다. 그 대학 중에 대한 중에 대한 중에 대한 중에 대한 중에 대한 중에 대한 중에 대한 중에 대한<br>2012년 1월 2일 - 대한 중에서 대한 중에 대한 중에 대한 중에 대한 중에 대한 중에 대한 정에 대한 중에 대한 중에 대한 중에 대한 중에 대한 중에 대한 중에 대한 중에 대한 중에 대한 중<br>2 熟悉相機的各項 操作

> 學會正確的拍照 姿勢

正確的對好焦距 學會構圖的技巧 盡量單純化拍攝

文字及行距會 適時調整大小

ileti varat atas tartas parta tartas partas partas partas yen da tartas partas partas partas partas partas par<br>Nexus partas partas partas partas partas partas partas nexus partas partas partas partas partas partas partas

扨

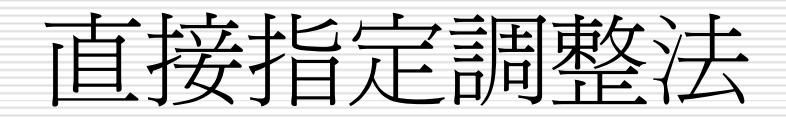

□ 還有一種方法,是藉由直接輸入位置區的高 度與寬度,或指定縮放的比例來調整, 結 果會比較精確。

□ 請先選定好要調整的位置區,接著執行『格 式 **/**版面配置區』命令 或在位置區框線上按滑鼠右鈕, 於快顯功 能表中執行『版面配置區格式』命令, 口開啓快取圖案格式交談窗, 並切換到大小 頁次:

# 直接指定調整法

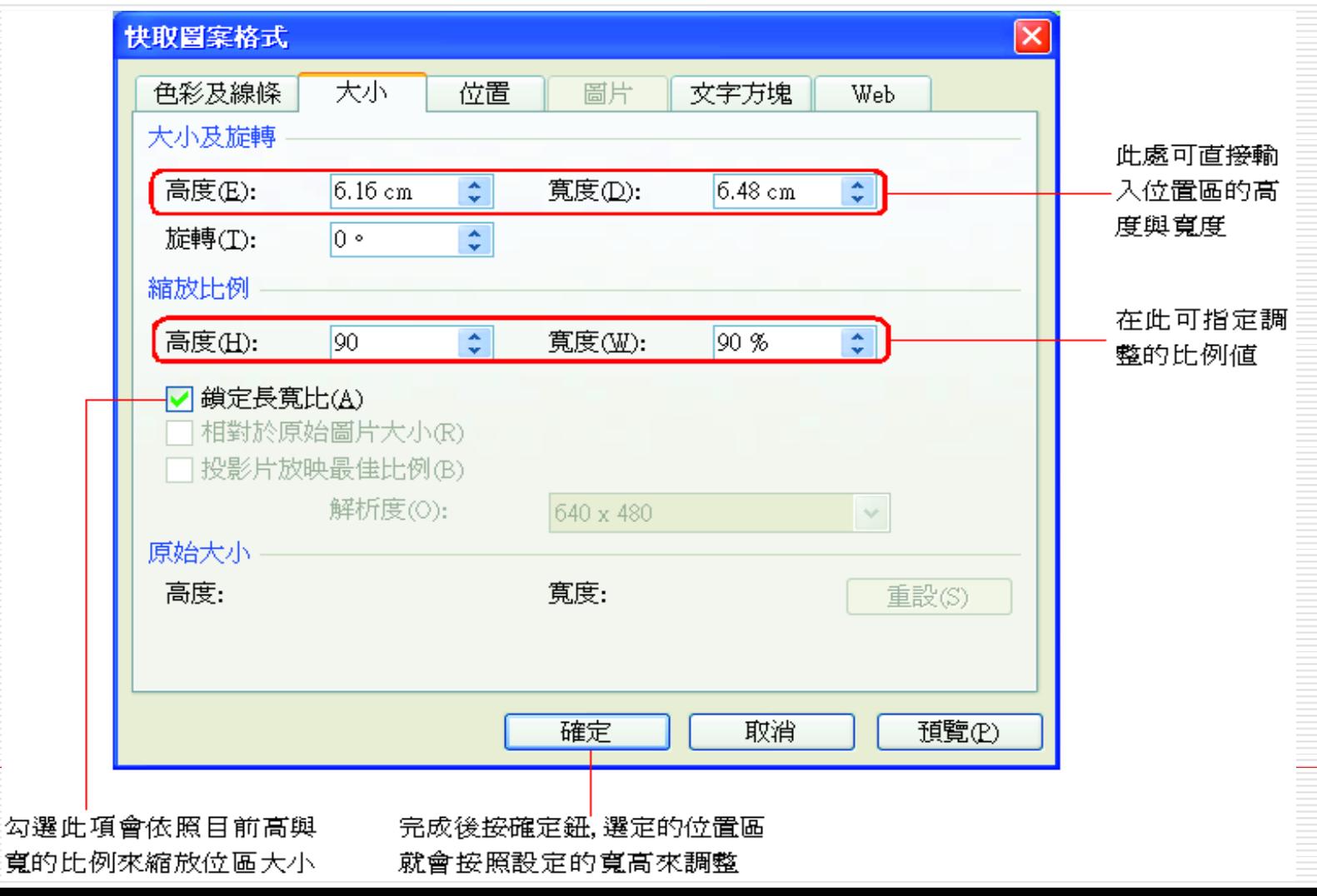

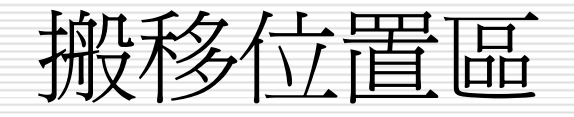

 $\sum_{i=1}^{n} \sum_{j=1}^{n} \sum_{j=1}^{n}$ 

- $\Box$  調整大小之後,還要稍微移動一下位置區,才好安 置版面。
- □ 語選定欲搬移的位置區, 然後將指標指在框線上, 按滑鼠左鈕拉曳到適當位置即可:

滑鼠指標的樣子

- 熟悉相機的各項
- 學會正確的拍照
- 正確的對好焦距
- 學會構圖的技巧
- 盡量単純化拍攝

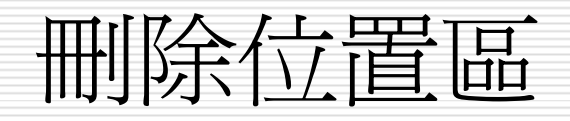

#### 在美工圖案位置區上按鈕, 將其選定。

 執行『編輯**/**清除』命令, 或按下 [Delete] 鍵, 即可將美工圖案位置區刪除:

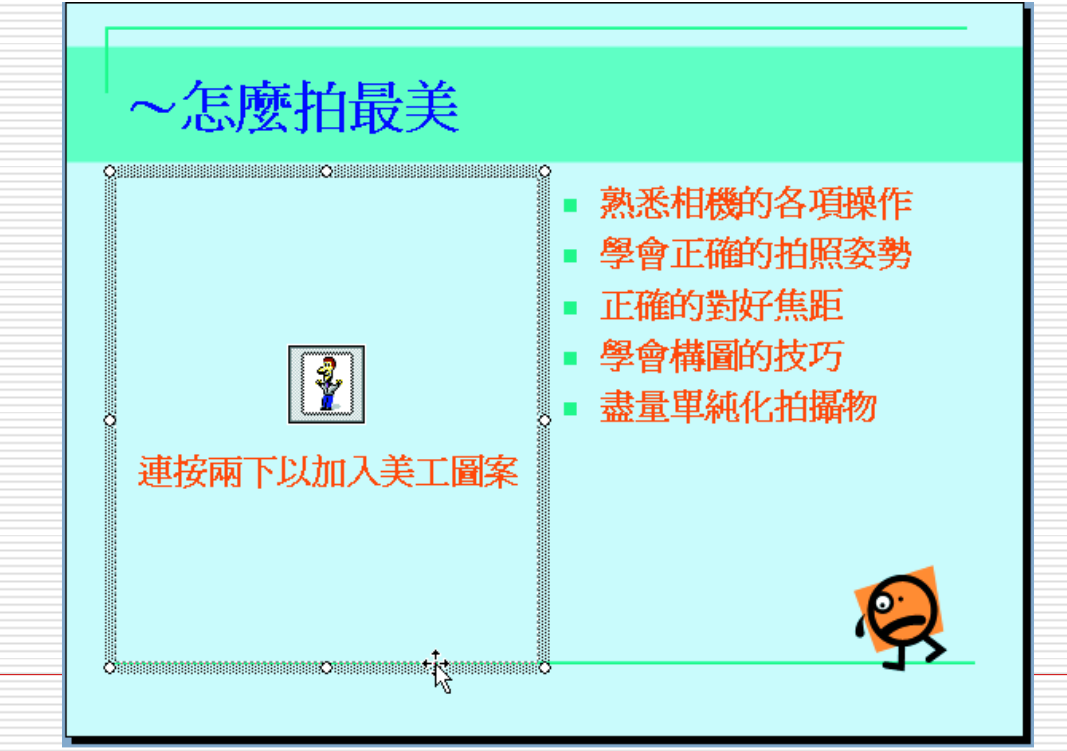

選定位置區

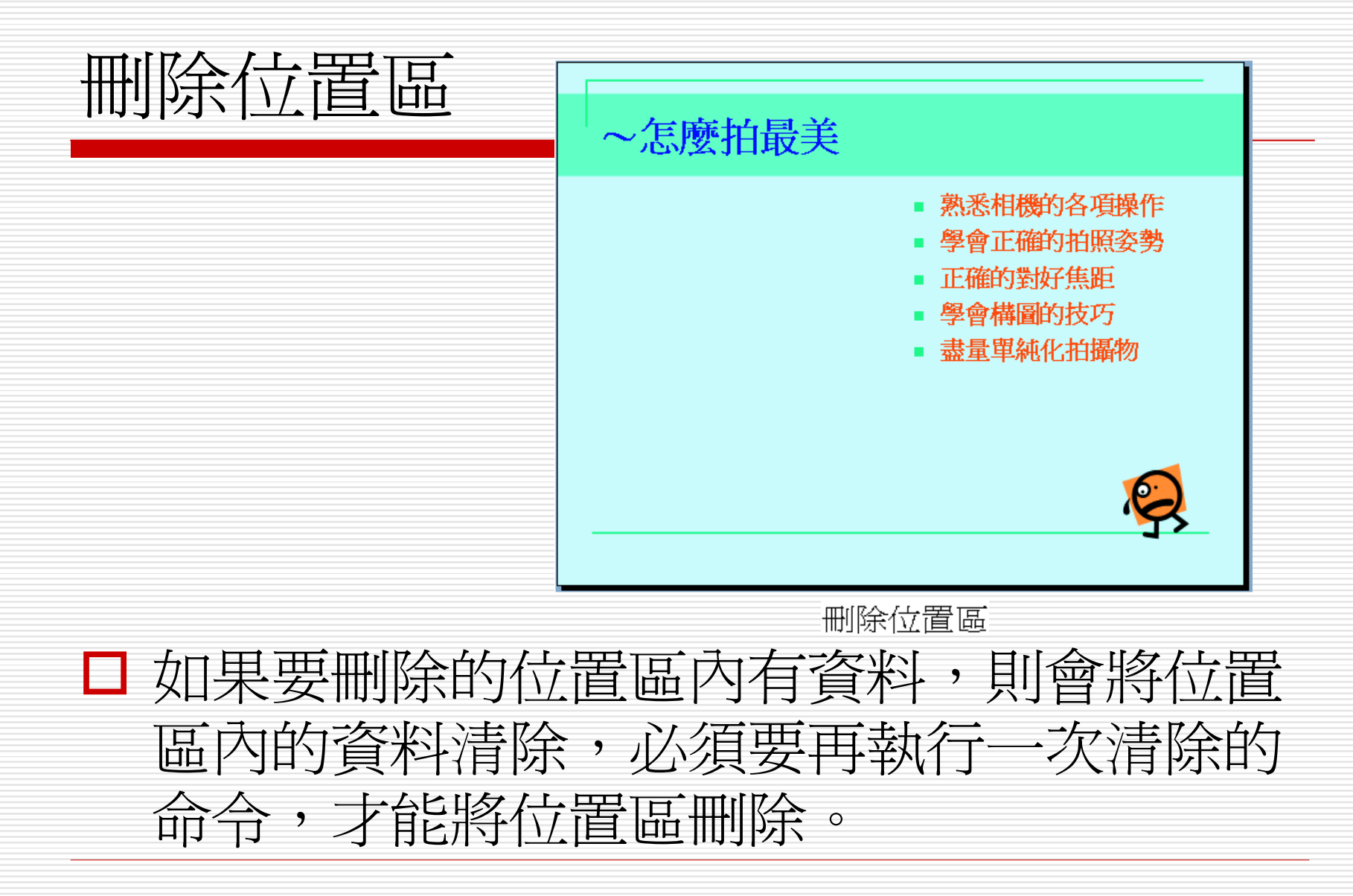

恢復原來版面

#### □ 在投影片版面配置工作窗格中, 將滑鼠移 到原來的版面縮圖上,

□ 此時右側就會出現一個箭頭鈕, 按下該鈕 再選擇『重新套用版面配置』命令, 即可 還原:

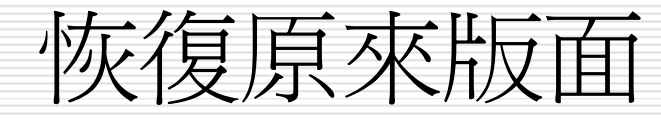

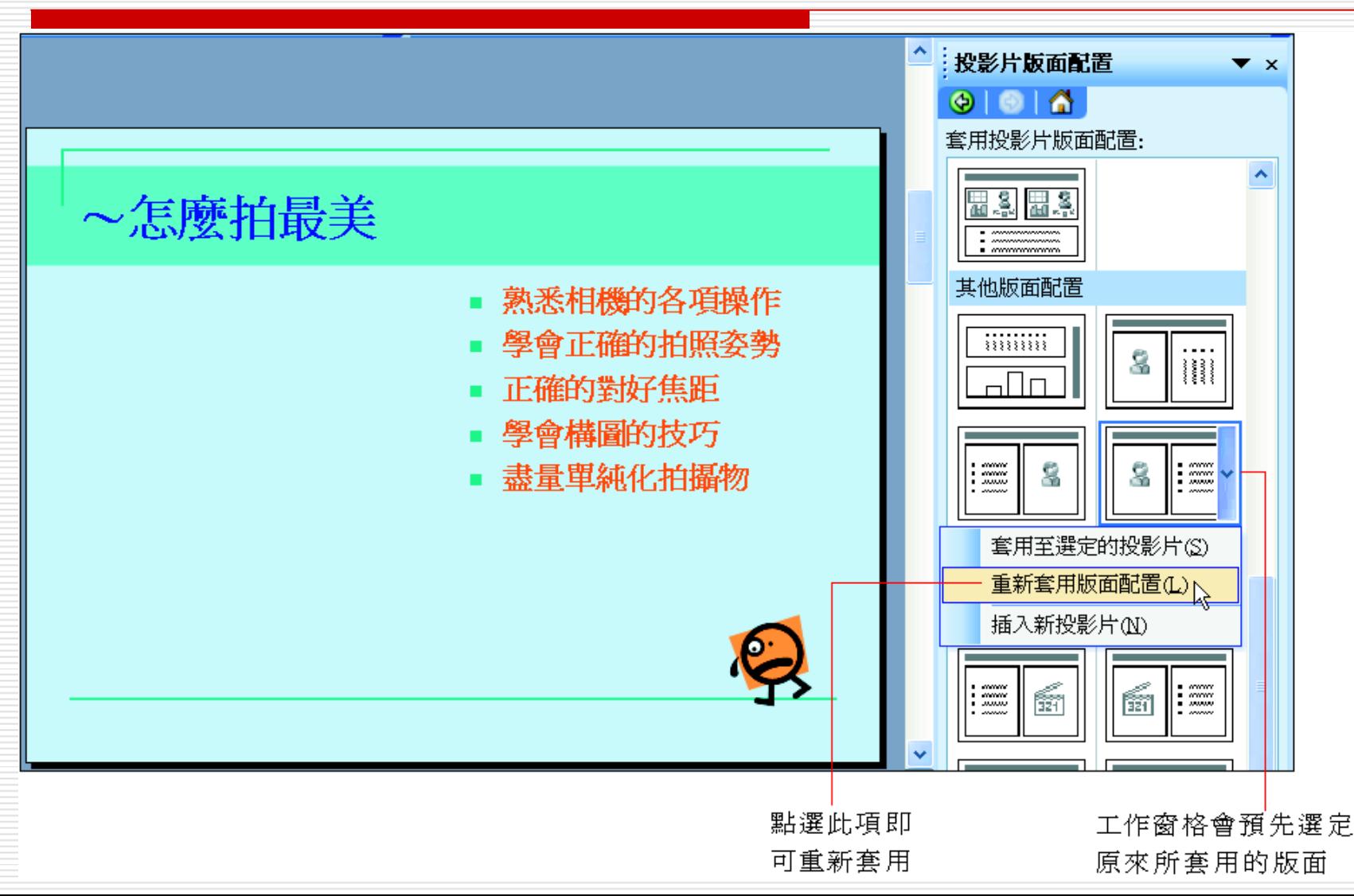

## <span id="page-22-0"></span>位置區與文字區塊的編輯技巧

- 何謂文字區塊
- □ 調整文字區塊的定位
- □ 文字區塊與位置區的間距

何謂文字區塊

#### □ 當插入一張新投影片時,提示文字或輸入文 字以後, 文字都會出現在位置區的中間 ( 以 橫排位置區而言)

□ 位置區還可以細分為文字區塊=顯示文字的 部份

文字區塊

# 

何謂文字區塊

#### □ 一個位置區可以規劃出六個位置來放置文字 區塊, 茲列示如下:

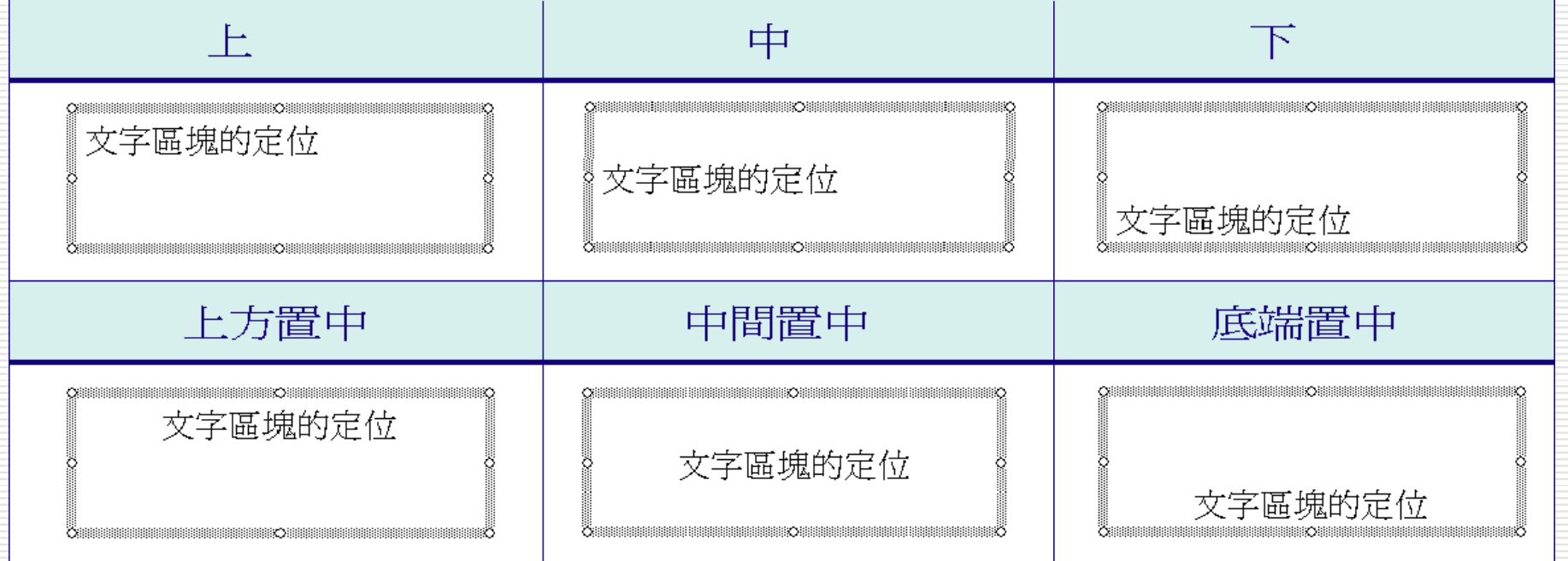

#### 調整文字區塊的定位

- □ 一般而言,標題的文字區塊通常定位在中 間, 而條列項目定位在上方  $\overline{\phantom{a}}$ □ 不過有時候為了呈現不同的版面效果,可以
	- 調整文字區塊來達到美化版面的目的。
- □ 請切換到範例檔案 ch07-01 的第 4 張投影 片:

#### 調整文字區塊的定位

#### ~數位相片的應用~

- 自製大頭貼
- 獨一無二的月曆
- 自製電腦桌布、螢幕保護
- 做成網頁相簿
- 印製個人化的T恤、馬克杯
- 自製照片滑鼠墊

□ 這張投影片的條列項目較多,將條列項目裡 頭的文字區塊定位在左方,會讓左半部的投 影片顯得有點過重的感覺。如果將文字區塊 改成中間置中, 效果應該會平衡些

## 調整文字區塊的定位

1. 按一下任一個條列項目 (或將插入點移到文字區塊 中 ), 讓位置區進入編輯模式:田 铺 -無二的月曆 獨 自製電腦桌布、螢幕保護 做成網頁相簿 印製個人化的T恤、馬克杯 自製照片滑鼠墊

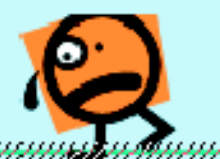

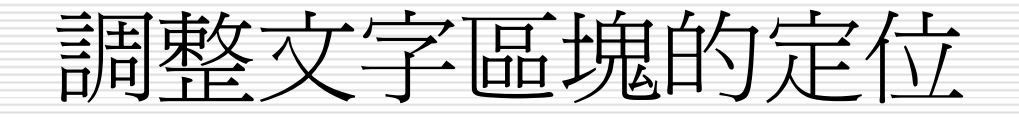

2. 執行『格式 **/**版面配置區』命令, 開啟快取 圖案格式交談窗,點選文字錨點:

切換到文字方塊頁次

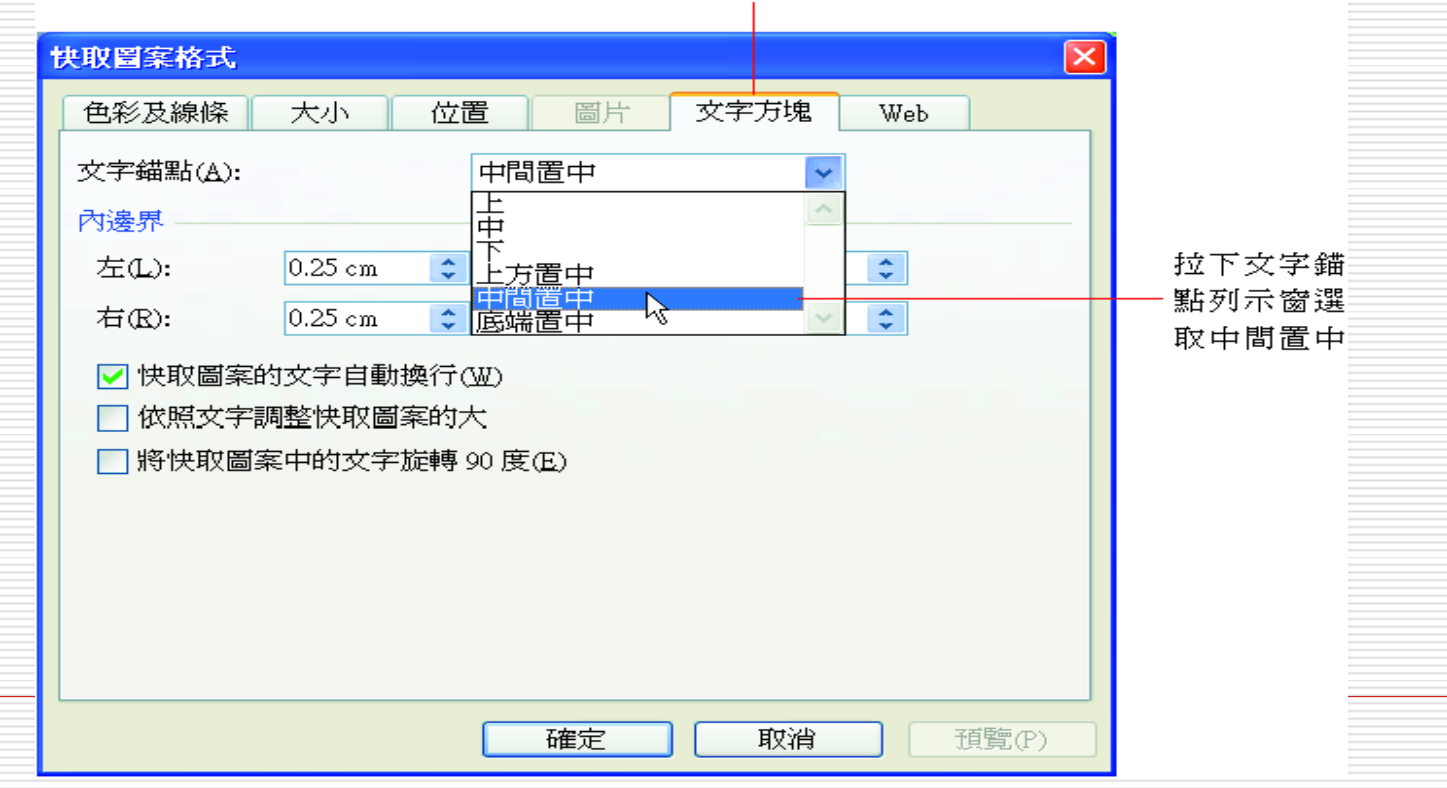

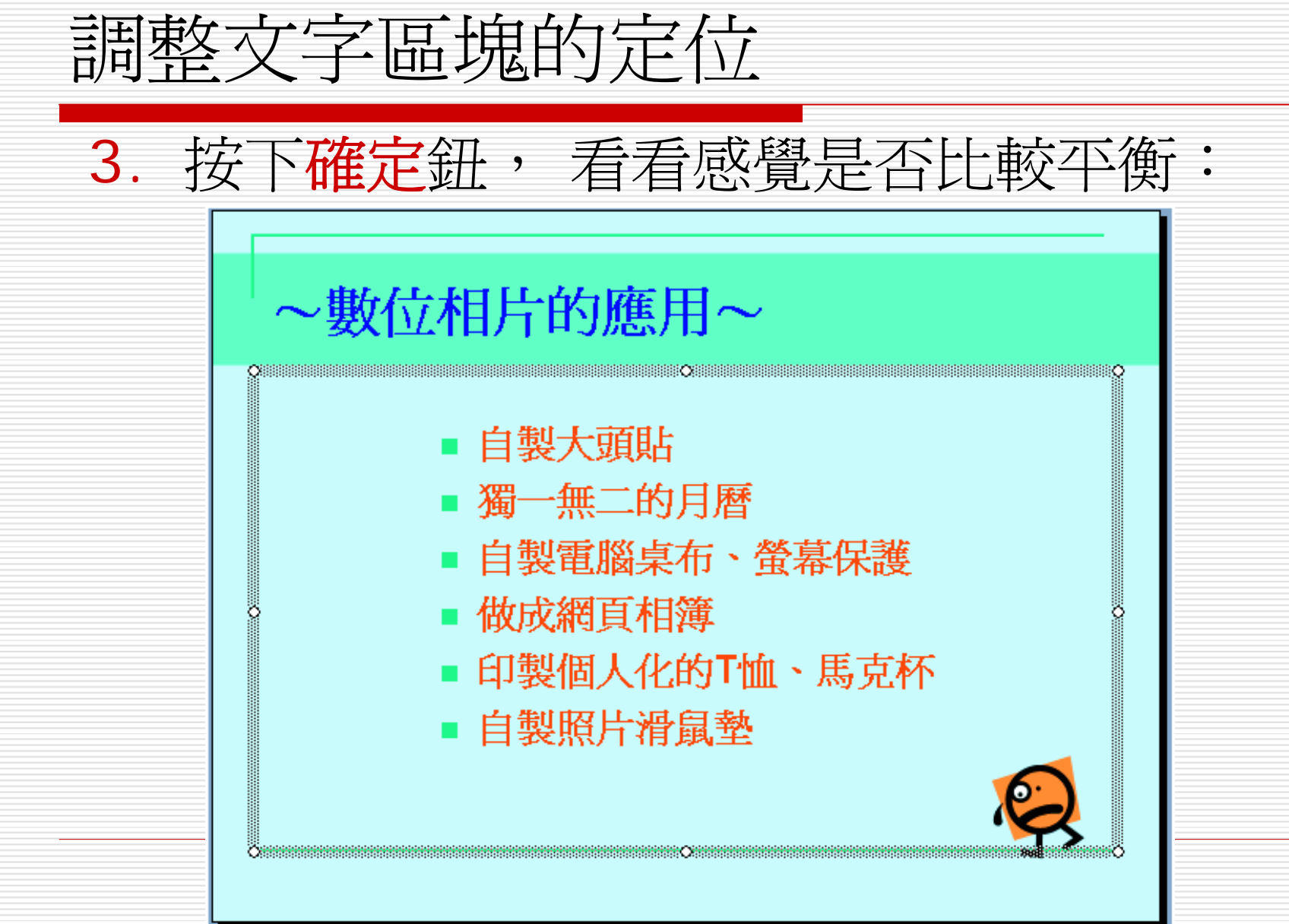

#### 文字區塊與位置區的間距

#### □ 位置區和文字區塊之間,通常也希望能保持 一點距離,以避免文字塞滿整個位置區,破 壞版面美觀:

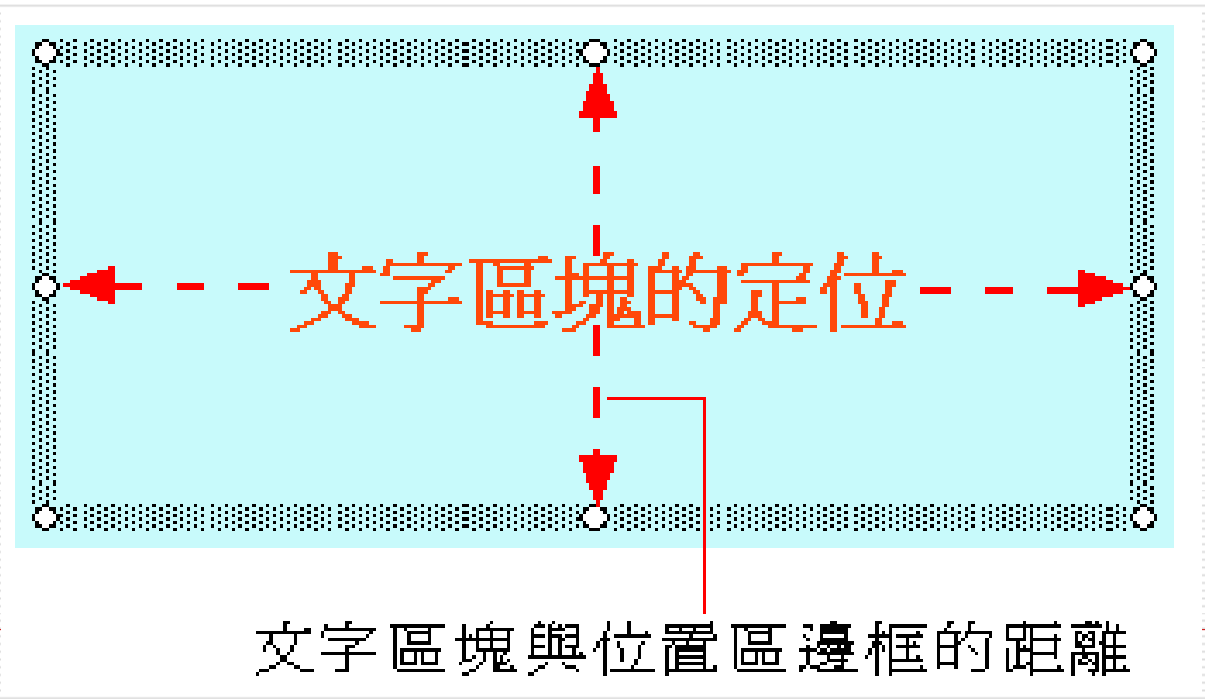

## 文字區塊與位置區的間距

- □ 若要調整位置區與文字區塊四週相隔的距 離, 詳選安好要調整的付置區,
- □ 同樣執行『格式/版面配置區』命令,在快 取圖案格式 **/**文字方塊交談窗中調整內邊界 即可:

## 文字區塊與位置區的間距

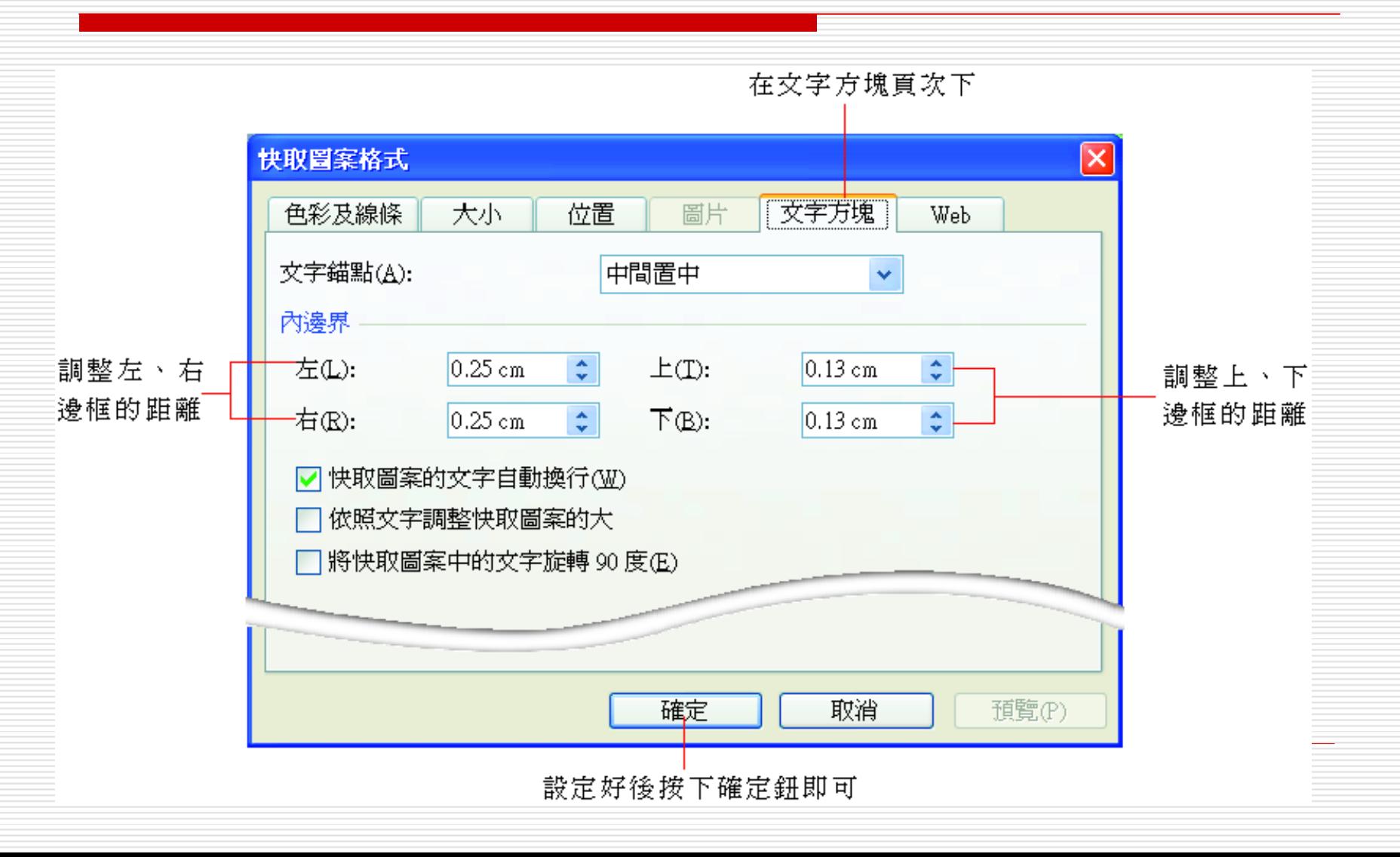